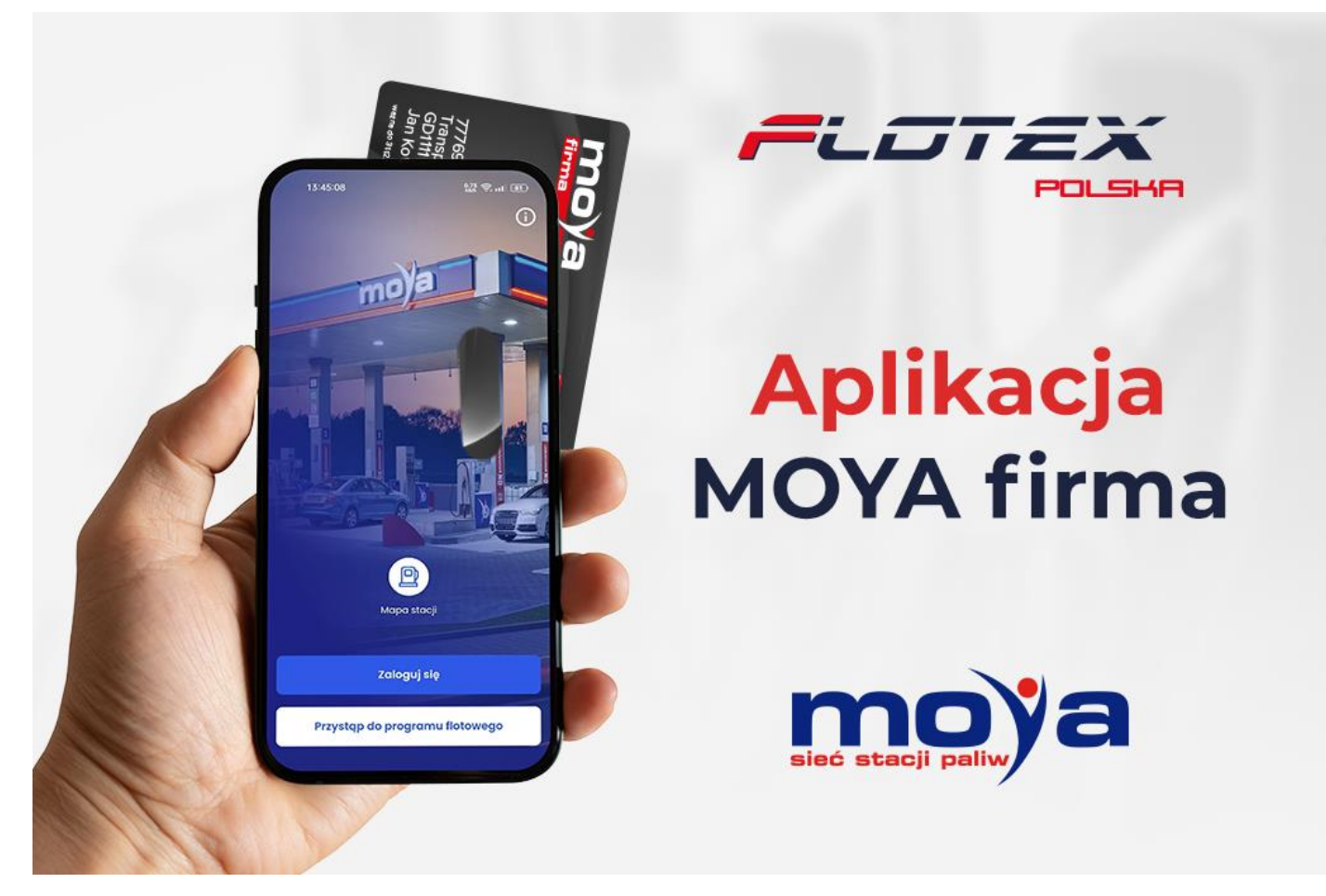

## Nowość! Przenieś kartę MOYA na smartfona!

Lubisz mieć wszystko pod ręką na telefonie? Mamy dla Ciebie super wiadomość! Od teraz we FLOTEX swoją kartę MOYA możesz przenieść do aplikacji MOYA firma. Opcja jest darmowa, a cały proces trwa zaledwie kilka chwil. Wszystko czego potrzebujesz to otwarty Panel Klienta Flotex i smartfon z systemem Android lub IOS. Naprawdę warto, bo mobilna apka MOYA firma to Twoja przepustka do jeszcze wygodniejszych transakcji na stacjach MOYA w całej Polsce. Z wirtualną kartą MOYA możesz płacić, aż na trzy szybkie sposoby:

- skanując kod QR bezpośrednio przy dystrybutorze
- wpisując 6-cyfrowy kod z aplikacji:
	- przy dystrybutorze, na stacjach automatycznych
	- przy kasie, na pozostałych stacjach
- zbliżając telefon do terminala (opcja dostępna dla telefonów z systemem Android)

Jesteś klientem FLOTEX, ale nie masz jeszcze karty paliwowej MOYA? Nic straconego! Pod spodem znajdziesz także instrukcję, jak to zmienić krok po kroku i oszczędzać nawet do kilkudziesięciu gr na każdym litrze!

## **MAM JUŻ KARTĘ MOYA. JAK JĄ PODPIĄĆ DO APLIKACJI MOYA FIRMA?**

- 1. Zaloguj się do [Panelu Klienta](https://portal.flotex.pl/) i wejdź w zakładkę OFERTY, kliknij w przycisk PRZYGOTUJ ZAŁĄCZNIK przy pozycji aplikacja MOYA FIRMA.
- 2. Załącznik wyślemy na Twój adres mailowy, zatwierdź go klikając link w wiadomości.
- 3. Wejdź w zakładkę KARTY->MOYA FIRMA, następnie wybierz kartę i wprowadź numer telefonu do obsługi aplikacji.
- 4. Zainstaluj w telefonie aplikację MOYA firma z Google Play lub App Store.
- 5. Zaloguj się, wybierając opcję JESTEM KIEROWCĄ, u góry ekranu, następnie wpisz numer telefonu.
- 6. Wprowadź kod który otrzymasz w SMS-ie, następnie zdefiniuj pin do aplikacji.
- 7. GOTOWE!

## **NIE POSIADAM JESZCZE KARTY MOYA. DO DZIEŁA!**

- 1. Zaloguj się do [Panelu Klienta](https://portal.flotex.pl/) i wejdź w zakładkę OFERTY, kliknij w przycisk PRZYGOTUJ ZAŁĄCZNIK przy pozycji aplikacja MOYA FIRMA. *(Jeśli nie widzisz tej opcji rozszerz zakres stacji podpisując aneks WIĘCEJ STACJI WIĘCEJ MOŻLIWOŚCI).*
- 2. Załącznik wyślemy na Twój adres mailowy, zatwierdź go klikając link w wiadomości.
- 3. Wejdź w zakładkę KARTY/ ZAMÓW NOWĄ KARTĘ.
- 4. Wybierz kartę MOYA, tradycyjną plastikową bądź wirtualną wtedy będziesz mógł płacić tylko aplikacją.
- 5. Zaczekaj aż Twoja karta otrzyma status aktywna (w przypadku wyboru karty wirtualnej wyślemy powiadomienie mailowe), kolejno wejdź w zakładkę KARTY/ MOYA Firma wybierz kartę i dodaj numer telefonu.
- 6. Zainstaluj w telefonie aplikację MOYA firma z Google Play lub App Store.
- 7. Zaloguj się, wybierając opcję JESTEM KIEROWCĄ, u góry ekranu, następnie wpisz numer telefonu.
- 8. Wprowadź kod który otrzymasz w SMS-ie, następnie zdefiniuj pin do aplikacji.
- 9. GOTOWE!